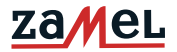

## **INSTRUKCJA OBSŁUGI**

#### **WIDEOMONITOR VP-809B / VP-809W**

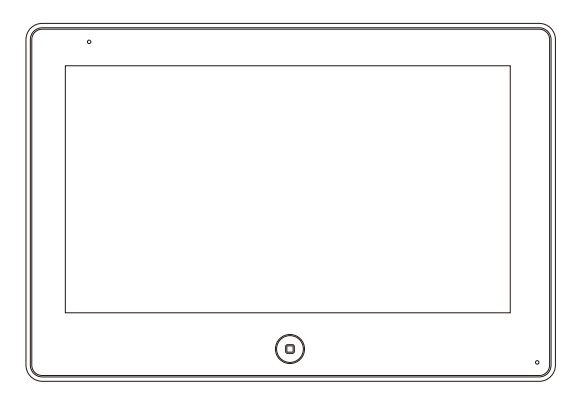

#### **ZALECENIA**

#### **PRZED ROZPOCZĘCIEM INSTALACJI PROSZĘ ZAPOZNAĆ SIĘ W CAŁOŚCI Z INSTRUKCJĄ OBSŁUGI**

Dziękujemy za zaufanie oraz wybór naszego produktu. Przed przystąpieniem do podłączania oraz przed pierwszym użyciem prosimy o uważne zapoznanie się z treścią instrukcji obsługi. W przypadku wątpliwości związanych z kwestiami technicznymi prosimy o kontakt z serwisem. Dane kontaktowe znajdą Państwo na stronie internetowej www.zamel.com.

Zaleca się zlecenie montażu osobie lub firmie posiadającej stosowne kwalifikacje oraz uprawnienia. W przypadku samodzielnego montażu należy mieć na względzie fakt, że ewentualne uszkodzenia wywołane błędnym podłączeniem skutkują utratą gwarancji,

Firma ZAMEL nie odpowiada za uszkodzenia, straty oraz wypadki spowodowane niezgodnym z przeznaczeniem użytkowaniem produktu lub jego nieprawidłowym montażem. Zabrania się otwierania oraz wszelakiej nieautoryzowanej ingerencji w urządzenie w tym samodzielnych przeróbek oraz napraw. Nie stosowanie się do powyższego skutkuje utratą gwarancji.

Z uwagi na fakt ciągłego doskonalenia naszych produktów firma ZAMEL zastrzega sobie prawo do zmian konstrukcyjnych, parametrów użytkowych, funkcji oraz innych rozwiązań w celu polepszenia parametrów użytkowych produktu.

# **SPIS TREŚCI**

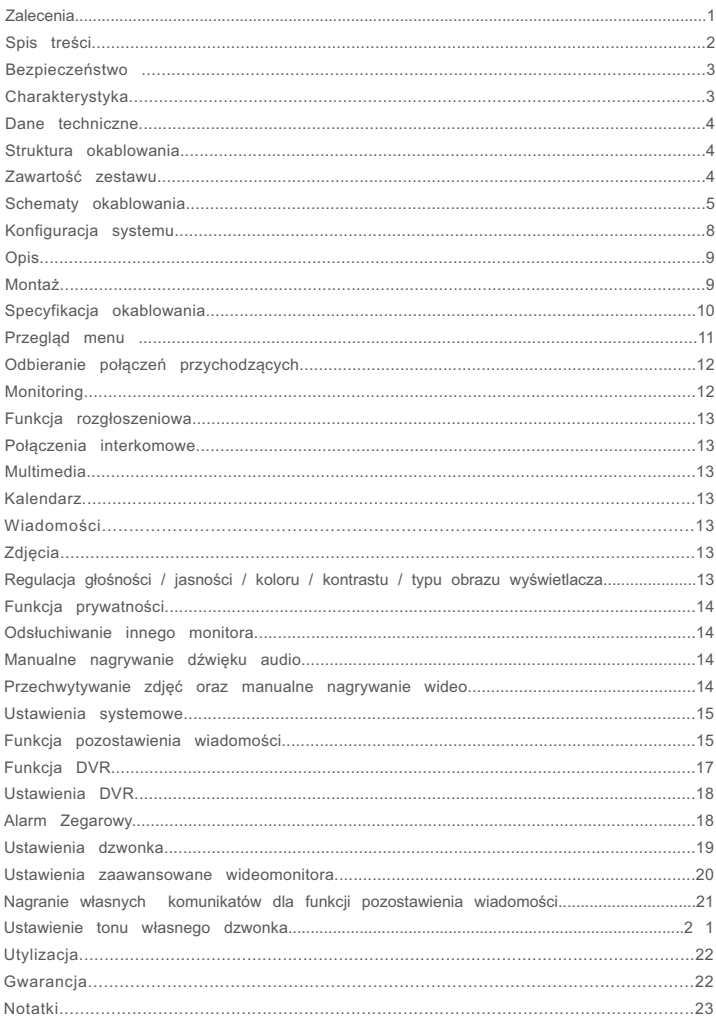

## **BEZPIECZEŃSTWO**

- · Należy bezwzględnie przestrzegać poniższej instrukcji dla własnego bezpieczeństwa oraz unikniecia uszkodzenia produktu.
- · Nie umieszczać kilku źródeł poboru pradu w jednym gnieździe równocześnie. Może to doprowadzić do przegrzania instalacji lub pożaru.
- · Nie łączyć urządzenia z innymi niekompatybilnymi produktami. Może to doprowadzić do zwarcia a w następstwie do uszkodzenia urządzenia.
- •Zapobiegać odkształcaniu płyty głównej monitora oraz ekranu. Nie obciążać produktu ciężkimi przedmiotami. Może to doprowadzić do pożaru.
- Nie używać wody ani detergentów do wycierania ekranu ani obudowy wyświetlacza. Może to doprowadzić do uszkodzenia obudowy i ekranu. zwarcia a nawet pożaru. Upewnić się, że materiał używany do wycierania jest miękki, wykonany z bawełny lub mikrofibry. Zapobiegnie to zarysowaniom ekranu monitora. Bezwzględnie nie używać papieru toaletowego ani chusteczek higienicznych.
- · Nie instalować produktu w pomieszczeniach zawilgoconych. Istnieje rvzyko zwarcia lub pożaru.
- Nie usuwać wtyczki z gniazdka pociągając energicznie za przewód. Uszkadzając przewód można doprowadzić do zwarcia lub pożaru.
- · Nie umieszczać wtyczki w gniazdku mokrymi dłońmi. Może to doprowadzić do porażenia.
- · Nie rozbierać, naprawiać lub modyfikować produktu. Może to doprowadzić do porażenia, uszkodzenia urządzenia lub pożaru.
- Nie stosować wyłącznika prądowego. Może to doprowadzić do porażenia pradem.

## **CHARAKTERYSTYKA**

- 7" dotykowy, kolorowy panel LCD
- Instalacja 4 żyłowa
- Intuicyjny interfejs
- Audio oraz wideo rejestrator DVR
- Komunikacja wewnętrzna
- Funkcja rozgłoszeniowa
- Sterowanie otwarciem bramy oraz furtki
- Możliwość podłączenia dwóch kamer CCTV do jednego monitora
- Możliwość podłączenia dwóch paneli zewnętrznych
- Kalendarz
- Zegar z alarmem
- Funkcja ramki elektronicznej
- Odtwarzacz multimedialny
- Możliwość zapisu około 90 zdjęć do wbudowanej pamięci
- Czytnik kart microSD wspierający karty o pojemności max. 32GB
- Manualne zrzuty ekranu oraz nagrania wideo ze stacji bramowej
- Funkcja pozostawiania wiadomości (dyktafon)
- Automatyczne wykonywanie zdjęć ze stacji bramowej po wywołaniu
- Detekcja ruchu oraz automatyczne nagrywanie sekwencji wideo
- Funkcja automatycznej odpowiedzi podczas nieobecności
- Możliwość wywołania obrazu z bramofonu lub z dowolnej kamery CCTV na żądanie użytkownika
- Komunikacja dwustronna audio
- Wysoka rozdzielczość obrazu 800x480
- Urządzenie bez słuchawkowe z czystym głosem
- 10 stopni regulacji głośności rozmowy
- 10 stopni regulacji jasności, kontrastu oraz nasycenia barw
- 10 stopni regulacji głośności melodii
- 13 polifonicznych melodii
- Możliwość wgrania dodatkowych melodii na kartę microSD

#### **DANE TECHNICZNE**

- Temperatura pracy 0°C +40°C
- Zasilanie DC 15V / 0,8A
- Zużycie energii 9 W (Max), 1,3 W (tryb czuwania)
- Wilgotność pracy 0% 95%
- Maksymalna długość instalacji 100 m
- Wymiary monitora 186x127x15 mm
- Waga 430g

#### **STRUKTURA OKABLOWANIA**

- do 50m (4x0,5mm<sup>2</sup>)
- do 75m (4x0,75mm²)
- do 100m (4x1,0mm²)

#### **ZAWARTOŚĆ ZESTAWU**

- 1 x Monitor
- 1 x Instrukcja obsługi
- 1 x Podstawka
- 2 x kołki montażowe
- 2 x wkręt M4x30
- 2x wtyczka 5 pin
- 1 x wtyczka 4 pin
- 1 x wtyczka 4 pin
- sterownik bramowy NC-06
- zasilacz VP-PWRW

#### **SCHEMATY OKABLOWANIA**

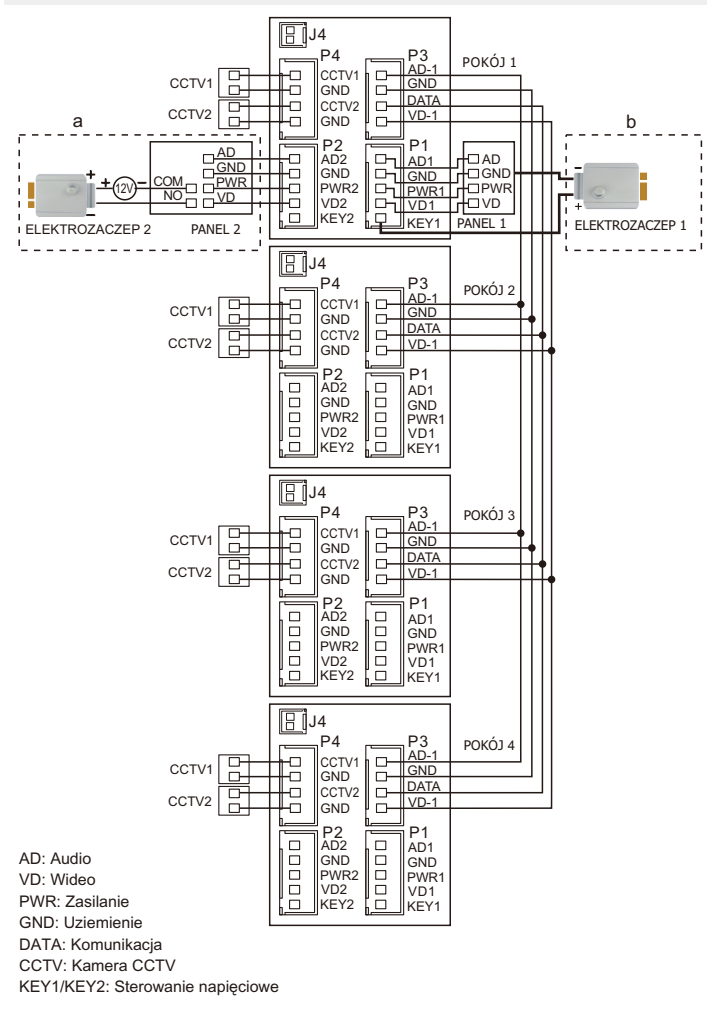

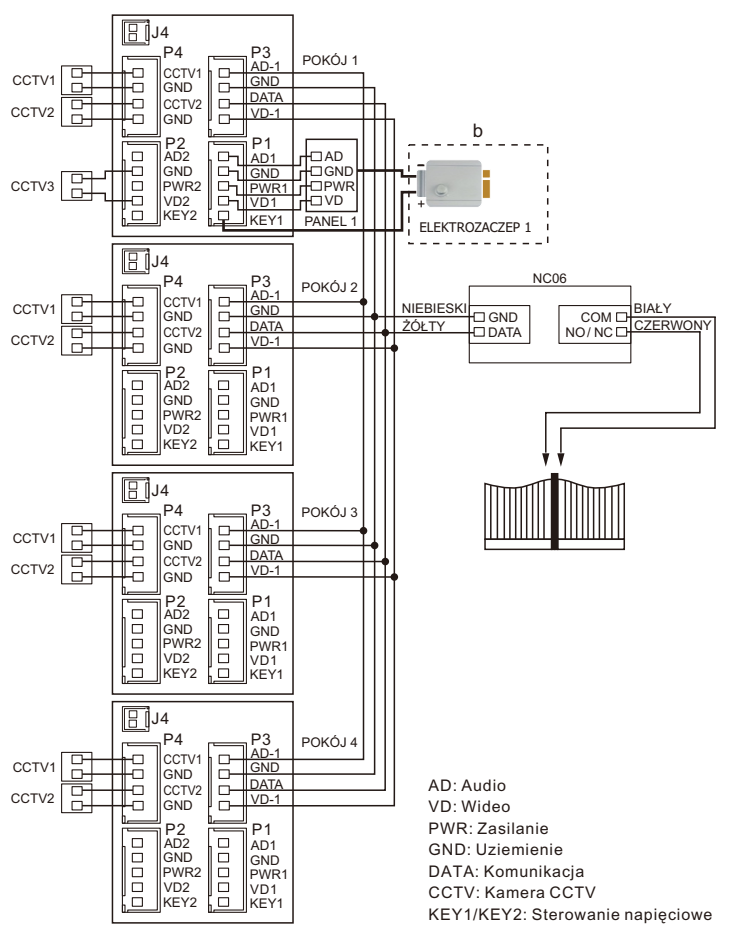

#### **Uwaga:**

- (a) Schemat instalacji panelu zewnętrznego z elektrozaczepem nr 2 + dodatkowe zasilanie zewnetrzne.
- (b) Schemat okablowania elektrozaczepu nr 1 z zasilaniem z monitora (Styki GND oraz KEY1)
- (c) Port J4 dla zasilania zewnętrznego (opcjonalne)
- (d) Schemat podłączenia modułu sterującego bramy NC-06 (GND i DATA ze złącza P3 do sterownika NC-06 oraz COM NO/NC do sterowania bramą)

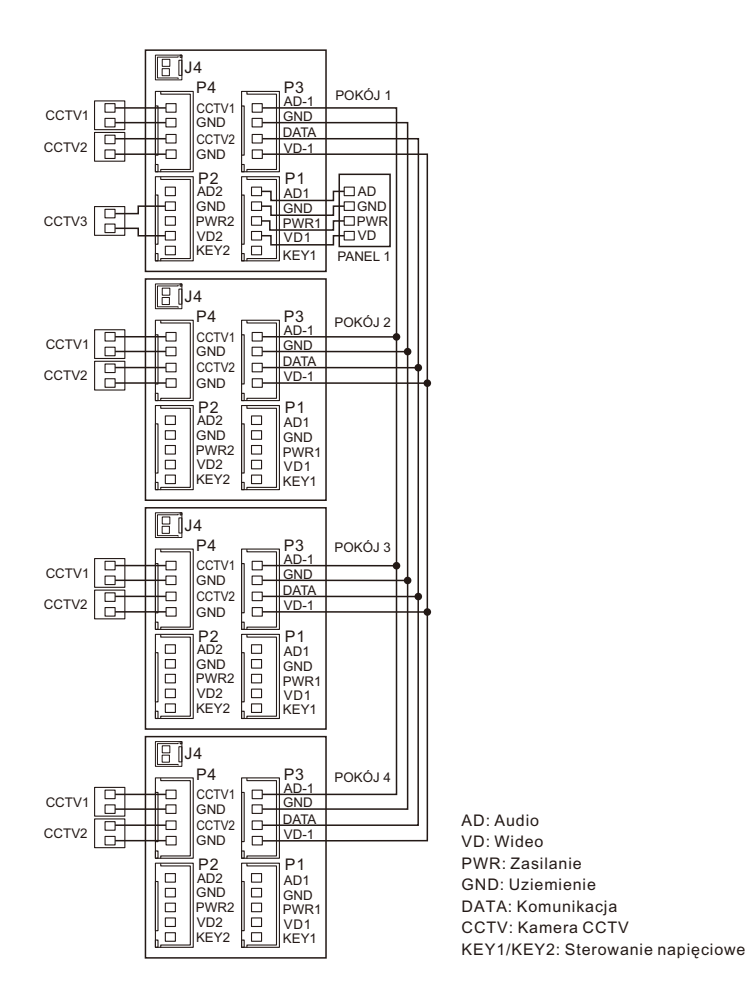

Każdy dodatkowy monitor może wyświetlać obraz tylko z kamer do niego podłączonych Jeżeli kamera CCTV jest podłączona do portu panelu zewnętrznego wówczas wszystkie monitory mogą wyświetlić jej obraz.

## **KONFIGURACJA SYSTEMU**

Istnieje możliwość zastosowania jednej z konfiguracji systemu zgodnie ze schematami poniżej:

• 2 stacje bramowe + 4 wideo monitory + 2 kamery CCTV do każdego monitora

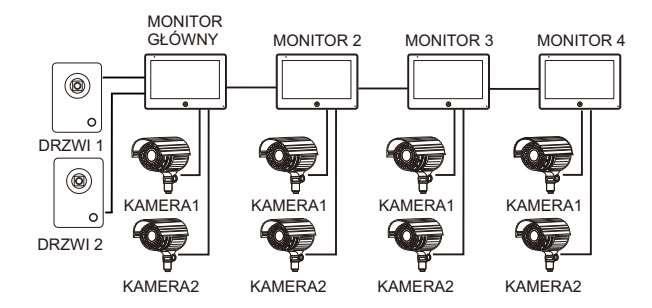

1 stacja bramowa + 1 kamera CCTV + 4 wideo monitory + 2 kamery CCTV do każdego monitora

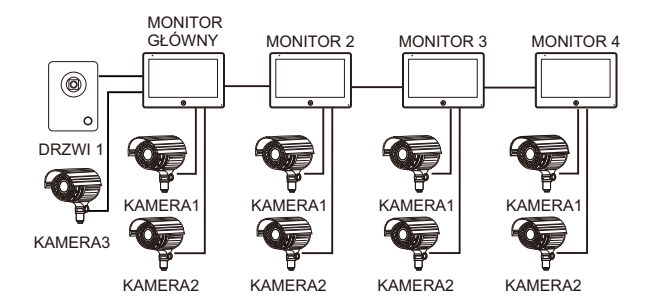

#### **OPIS**

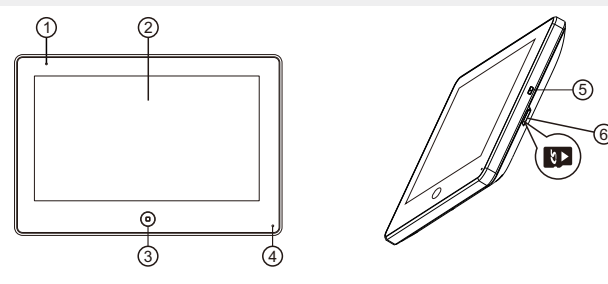

- 1. Wskaźnik zasilania
- 2. Panel LCD
- 3. Przycisk powróć / zakończ połączenie / przejdź do głównego menu
- 4. Mikrofon
- 5. Włącz / wyłącz
- 6. Slot kart microSD (max. 32GB)

## **MONTAŻ**

- 1. Należy zastosować się do schematu okablowania wybranego systemu a następnie upewnić się co do poprawności wykonanych połączeń na przewodach.
- 2. Ustalić pozycję montażu monitora; zaleca się montaż na wysokości 1,5 -1, 6 metra,
- 3. Upewnić się co do odłączenia napięcia zasilającego (stan bez napięciowy) przed montażem.
- 4. Zainstalować ramkę na ścianie.
- 5. Połączyć przewody pod zaciski, zgodnie z odpowiednim schematem okablowania.
- 6. Zamontować monitor na ramce.
- 7. Załączyć napięcie zasilające po ukończeniu montażu.

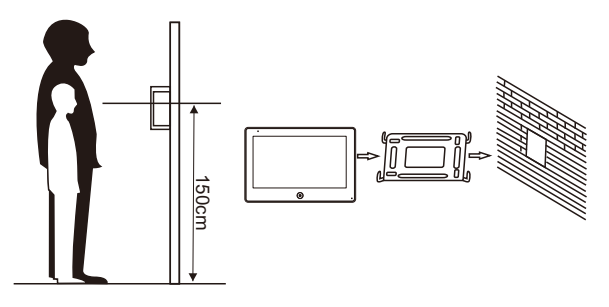

## **SPECYFIKACJA OKABLOWANIA**

System posiada dwa możliwe rozwiązania otwarcia elektrozaczepu: sygnał otwarcia zamka z panelu rozmównego lub sygnał otwarcia zamka z monitora (ekran przewodu musi być uziemiony). W sytuacji, gdy sygnał otrzymywany jest z panelu rozmównego, specyfikacja okablowania jest następująca:

 $\bullet$  Jeśli odległość pomiędzy monitorem a panelem głównym jest mniejsza niż<br>30 metrów, zastosować przewód YTDYw 4 x 0,5

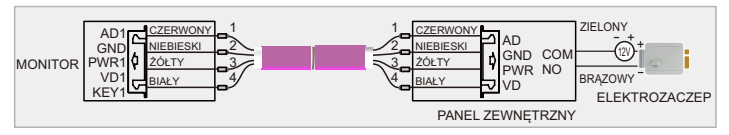

Jeśli odległość przekracza 30 metrów, należy wybrać przewód YTDYw 4 x 0,5

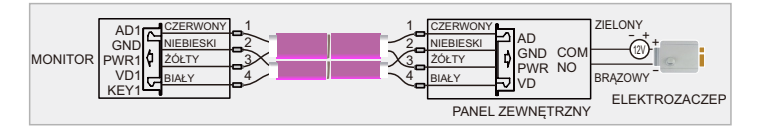

W sytuacji, gdy sygnał otrzymywany jest z monitora wewnętrznego, specyfikacja okablowania jest następująca:

· Jeśli odległość pomiedzy monitorem a panelem głównym jest mniejsza niż 30 metrów, zastosować przewód YTDYw 6 x 0,5

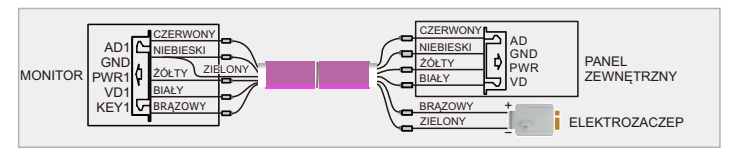

Jeśli odległość pomiędzy monitorem a panelem głównym przekracza 30 metrów, zastosować kabel YTDYw 6 x 0,8

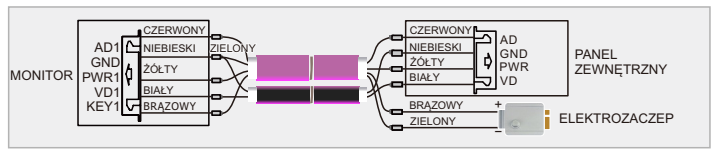

## **PRZEGLĄD MENU**

W trybie czuwania nacisnąć przycisk $\left( \begin{matrix} \overline{a} \end{matrix} \right)$ w celu aktywowania menu poniżej:

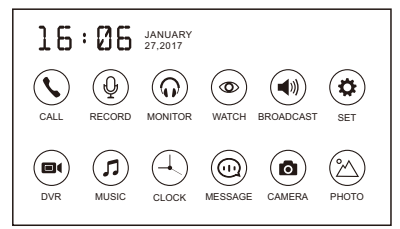

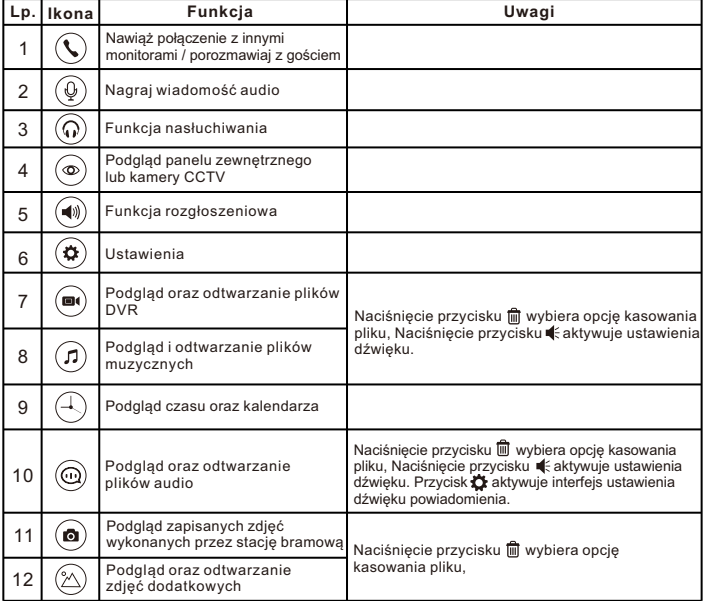

#### **Uwaga.**

Przy przeglądaniu plików przesuwanie palcem ekranu w lewo / w prawo powoduje ich przewijanie. Przesunięcie do góry powoduje powrót, w dół regulację głośności. W menu z plikami przesunięcie palca w górę lub dół spowoduje przejście do poprzedniej lub następnej strony. Funkcje 2,7,8,10,11, 12 wymagają zainstalowania karty microSD (max. 32GB).

## **ODBIERANIE POŁĄCZEŃ PRZYCHODZĄCYCH**

Kiedy użytkownik (gość) naciska przycisk wywołania panelu rozmównego, wszystkie wewnętrzne monitory w obiekcie będą emitowały dźwięk jednocześnie, na ekranie zostanie wyświetlony komunikat POŁĄCZENIE PRZYCHODZĄCE.

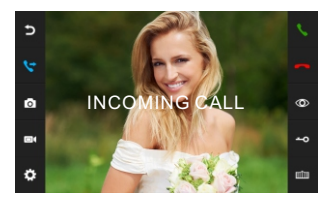

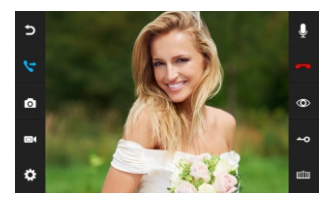

Należy nacisnąć ikonę , aby rozpocząć rozmowę z gościem. Naciśnięcie  $p$ rzycisku  $\blacktriangleright$  spowoduje przekazanie obrazu na pozostałe monitory. spowoduje zakończenie połączenia. Monitor przejdzie do trybu stand-by (czuwanie) jeśli nikt nie odpowie do momentu zakończenia emitowanego dzwonka. W momencie gdy rozmowę rozpoczęto otwieramy elektrozaczep poprzez naciśnięcie odpowiedniej ikony  $-Q$  - na ekranie zostanie wyświetlony komunikat OTWIERANIE DRZWI. W celu otwarcia bramy nacisnąć ikonę mm - na ekranie zostanie wyświetlony komunikat OTWIERANIE BRAMY. Jeśli pojawi się połączenie przychodzące podczas rozmowy, wyświetli się komenda GOŚĆ PRZY DRZWIACH 2, należy nacisnąć ikonę aby przejść do drugiej rozmowy.

**Uwaga:** W momencie rozmowy lub połączenia interkomowego pomiędzy monitorami, naciśnięcie ikony  $\mathbb Q$  spowoduje wyciszenie mikrofonu a wyświetlacz LCD pokaże WYCISZENIE  $\mathbb Q$ ; ponowne naciśnięcie ikony  $\mathbb Q$ spowoduje odblokowanie mikrofonu a wyświetlacz potwierdzi to komunikatem PROSZE MÓWIĆ $\Theta$ .

Aby operować otwarciem bramy konieczne jest podłączenie modułu sterującego NC-06.

## **MONITORING**

W trybie gotowości, należy nacisnąć ikonę  $\circledcirc$  aby przejść do monitorowania panelu nr 1. Należy ponownie nacisnąć ikonę  $\circledcirc$  aby zmienić widok ekranu na inny kanał wideo.

Kamera CCTV może być monitorowana tylko gdy status Portu 4 jest dostępny (tabela USTAWIENIA SYSTEMOWE -> pozycja 5). Podczas monitorowania kanału panelu rozmównego (zewnętrznego) naciśnij ikonę saby rozpocząć rozmowę z gościem, odblokuj drzwi za pomocą ikony - O, odblokuj bramę za  $p$ omocą ikony $\mathbb{H}$ .

Podczas monitorowania Door1/Door2/CCTV1/CCTV2 długie przytrzymanie  $przvcisku$   $\circledcirc$  lub przesuniecie obrazu palcem w lewo lub w prawo zmieni ustawienie obrazu z 16:9 na 4:3.

# **FUNKCJA ROZGŁOSZENIOWA**

Funkcja ta umożliwia rozgłaszanie informacji na wszystkich monitorach w obrębie jednej instalacji wideodomofonowej. W stanie czuwania po długim naciśnięciu przycisku $(\triangleleft)$ na ekranie zostanie wyświetlony komunikat WYWOŁANIE ROZGŁOSZENIOWE. Na ekranie pozostałych monitorów zostanie wyświetlony komunikat ROZGŁASZANIE – można przystąpić do rozgłaszania informacji.

## **POŁĄCZENIA INTERKOMOWE**

Stosowane w celu połączenia interkomowego  $(\mathbb{C})$  do wszystkich monitorów. W trybie gotowości, nacisnąć ikonę **aby połączyć się z innym monitorem.** Jeśli posiadamy więcej niż 2 monitory połączone ze sobą w systemie, należy wybrać docelowy monitor. Nacisnąć ikonę saby odpowiedzieć lub  $\bigcirc$ / $\widehat{O}$ aby odrzucić lub zakończyć rozmowę.

## **MULTIMEDIA**

Funkcja  $(D)$  umożliwia wgranie własnych plików muzycznych oraz powiadomień głosowych.

## **KALENDARZ**

Funkcja  $\left(\Box\right)$  pokazuje zegar oraz kalendarz.

# **WIADOMOŚCI**

Funkcia  $\textcircled{m}$  informuje o nowych zdarzeniach.

# **ZDJĘCIA**

Funkcja ramki  $(2)$  służy do wyświetlania wgranych zdjęć.

#### **REGULACJA GŁOŚNOŚCI / JASNOŚCI / KOLORU / KONTRASTU / TYPU OBRAZU WYŚWIETLACZA**

W trybie monitoring, połączenie, rozmowa, interkom, nadawanie należy nacisnąć ikonę $\langle \boldsymbol{\Phi} \rangle$  aby wejść do ekranu regulacji a następnie wybrać odpowiednią ikonę funkcji z lewej strony ekranu.

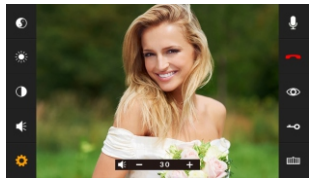

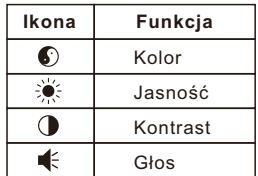

## **FUNKCJA PRYWATNOŚCI**

Można wybrać menu ustawień systemowych aby włączyć / wyłączyć funkcję prywatności NIE PRZESZKADZAĆ.

## **ODSŁUCHIWANIE INNEGO MONITORA**

W trybie gotowości, należy przytrzymać ikonę  $\langle \hat{\rho} \rangle$  aby przejść do funkcji odsłuchiwania innego monitora. Jeśli posiadamy więcej niż 2 wewnętrzne monitory, należy wybrać monitor docelowy.

Uwaga:

- a: Użytkownik przebywający w pomieszczeniu, z którego odbywa się nasłuch, usłyszy dźwięki w pomieszczeniu monitorowanym. Użytkownicy z pomieszczenia monitorowanego nie usłyszą dźwięków z pomieszczenia monitorującego.
- b: Jeżeli istnieją więcej niż dwa monitory w obrębie jednego systemu wówczas należy sprawdzić czy funkcja odsłuchiwania innego monitora jest włączona w ustawieniach systemu monitora docelowego. Prosimy o sprawdzenie w ustawieniach systemu czy funkcję odsłuchiwania innego monitora jest aktywna.

# **MANUANLE NAGRYWANIE DŹWIĘKU AUDIO**

Z poziomu ekranu głównego nacisnąć $(\mathcal{Q})$ w celu nagrania sekwencji audio. Ponowne naciśnięcie przycisku $(\mathcal{Q})$  zakończy nagrywanie.

#### **PRZECHWYTYWANIE ZDJĘĆ ORAZ MANUALNE NAGRYWANIE WIDEO**

Przechwytywanie ręczne zdjęć: W trybie aktywnego podglądu lub monitorowania nacisnąć przycisk **.** Zdjęcie zostanie przechwycone a wyświetlaczu zostanie wyświetlony komunikat OBRAZ PRZECHWYCONY.

Przechwytywanie ręczne wideo: W trybie odpowiedz lub monitoruj nacisnąć przycisk  $\blacksquare$ . Zdjęcie zostanie przechwycone a wyświetlaczu zostanie wyświetlony komunikat NAGRYWANIE. Ponowne naciśniecie przycisku **O4** spowoduje zatrzymanie nagrywania.

Przechwytywanie automatyczne: W celu automatycznego przechwytywania zdjęć należy ustawić w ustawieniach systemu ILOŚĆ AUTOMATYCZNIE

PRZECHWYTYWANYCH ZDJĘĆ jako 1, 2 lub 3. Wówczas system przechwyci i zapisze na karcie pamięci wszystkie zdjęcia podczas wywołania z panelu zewnętrznego.

## **USTAWIENIA SYSTEMOWE**

W trybie gotowości, wybrać przycisk $(\clubsuit)$ , a następnie przejść do menu ustawień systemowych $\left( \begin{matrix} 0 \\ 1 \end{matrix} \right)$ 

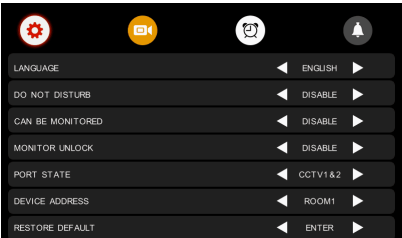

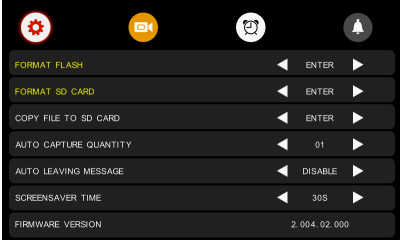

## **FUNKCJA POZOSTAWIENIA WIADOMOŚCI**

Funkcja ta umożliwia pozostawianie wiadomości(nagranie się) podczas, gdy nikogo nie ma w domu. By włączyć tę funkcję należy aktywować AUTOMATYCZNE POZOSTAWIANIE WIADOMOŚCI w Ustawieniach systemu przed opuszczeniem domu. Po naciśnięciu przycisku dzwonka i wyciszeniu dzwonka osoba dzwoniąca usłyszy powitanie. Po usłyszeniu sygnału należy pozostawić wiadomość. Czas nagrywania wiadomości wynosi 20 sekund. Po tym czasie panel zewnętrzny powróci do stanu czuwania. Domyślne powitanie można zmienić wgrywając własne na kartę microSD.

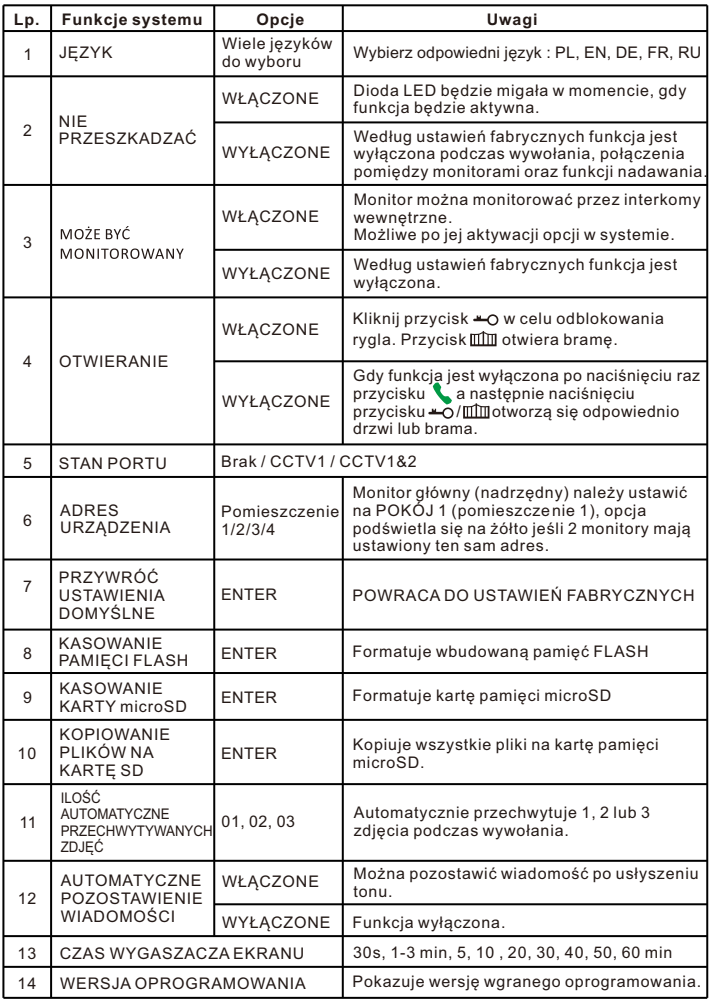

By wybrać naciśnij przycisk  $\blacktriangleleft / \blacktriangleright$ .

#### **FUNKCJA DVR**

Funkcja jest aktywowana poprzez naciśnięcie przycisku (■·).Nacisnąć przycisk  $\left(\hat{\boldsymbol{\alpha}}\right)$ a następnie wybrać opcję  $\left(\hat{\boldsymbol{\alpha}}\right)$  w celu przejścia do ustawień DVR.

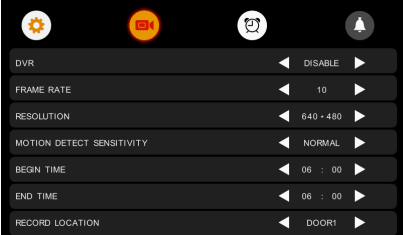

Automatyczna funkcja DVR:

Aktywować DVR w Ustawieniach Systemu. Dzięki tej funkcji istnieje możliwość nagrywania sekwencji wideo z dowolnego panelu zewnętrznego oraz kamery CCTV.

Gdy detekcja ruchu jest aktywna system automatycznie nagra obraz przez maksymalnie 7 minut w trybie cyklicznym. Sekwencja nagrywania cyklicznego wynosi 1 minuta – 1 minuta – 5 minut. Po wykryciu ruchu kamera rejestruje obraz przez 1 minutę po czym sprawdza czy ruch nadal istnieje. Jeżeli nie, nagrywanie jest zakończone. Jeżeli ruch nadal trwa wówczas kamera nagrywa kolejną minutę. Po tym czasie kamera ponownie sprawdza czy ruch jest wykrywany. Jeżeli nie, nagrywanie jest zakończone. Jeżeli ruch nadal trwa wówczas kamera nagrywa kolejne 5 minut po czym nagrywanie jest zakończone.

Funkcja DVR nie będzie działała jeżeli karta microSD ma pojemność mniejszą jak 2GB. Dla płynnej pracy zalecana pojemność karty microSD nie powinna być mniejsza jak 8GB Dla zapewnienia wysokiej jakości obrazu należy wybrać rozdzielczość 640x480.

Gdy czas rozpoczęcia oraz zakończenia ustawiono taki sam, wówczas funkcja DVR pozostanie aktywna przez cały czas.

#### **PARAMETRY PRZECHWYTYWANIA ZDJĘĆ**

**Funkcje:**

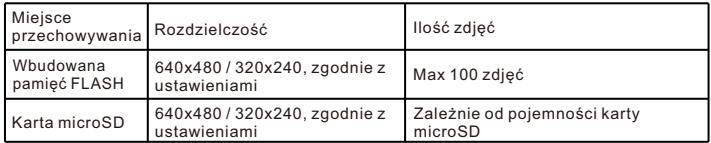

#### **REJESTRACJA DVR Funkcje:**

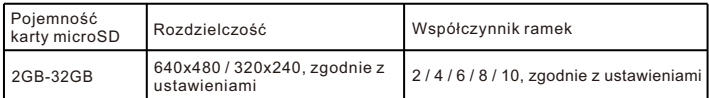

## **USTAWIENIA DVR**

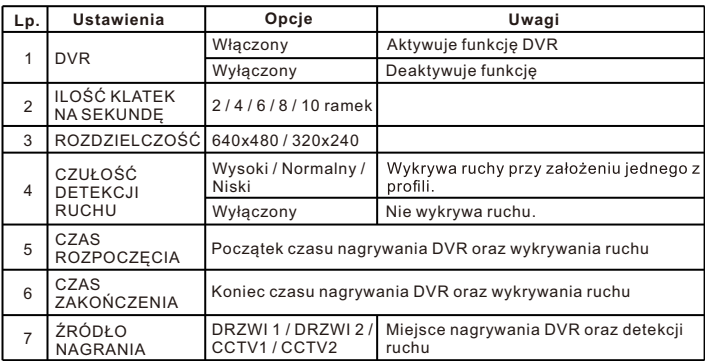

By wybrać naciśnij przycisk  $\blacktriangleleft$  /  $\blacktriangleright$  .

## **ALARM ZEGAROWY**

Nacisnąć przycisk $\left(\bigoplus\limits_{}^{\bullet}\right)$  w menu głównym, a następnie wybrać  $\left(\overline{\odot}\right)$ 

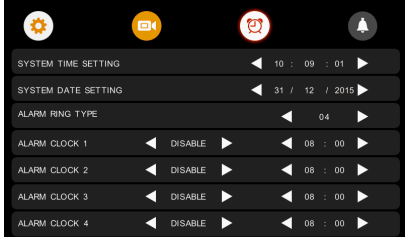

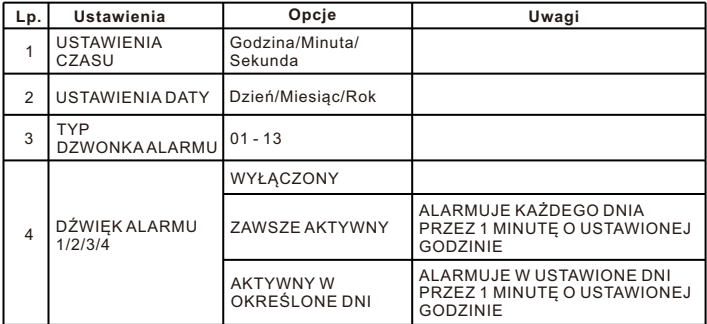

By wybrać naciśnij przycisk  $\blacktriangleleft / \blacktriangleright$ .

## **USTAWIENIA DZWONKA**

Nacisnąć przycisk $\left(\bigoplus w$  menu głównym, a następnie wybrać  $\bigodot$ 

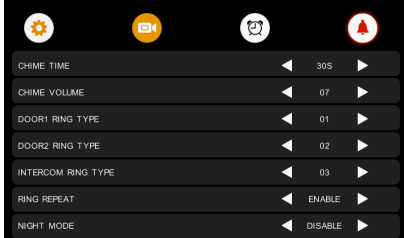

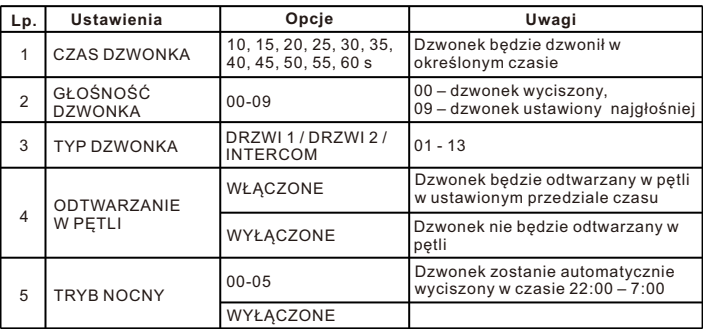

By wybrać naciśnij przycisk  $\blacktriangleleft / \blacktriangleright$ .

## **USTAWIENIA ZAAWANSOWANE WIDEOMONITORA**

By aktywować ustawienia zaawansowane należy włączyć urządzenie po czym w momencie wzbudzenia się ekranu nadusić i przytrzymać przycisk $\left( \mathbf{0}\right)$ . Ustawienia zaawansowane umożliwiają zmianę następujących funkcji:

Czas otwarcia drzwi 1-10; 20, 30, 40, 50, 60, 70, 80, 90, 99 s Status Bramy

Normalnie otwarty (NO)

- Normalnie zamknięty (NC)
- Czas otwarcia bramy  $0.2$ ; 0.5; 1-5 s
- Typ instalacji
	- Jednorodzinny
	- Wielorodzinny

Styl menu

01 – Fioletowa poświata

02 – Win8

Ustawienie typu instalacji dotyczy złącza P1 monitora odpowiedzialnego za Drzwi 1.

#### **NAGRANIE WŁASNYCH KOMUNIKATÓW DLA FUNKCJI POZOSTAWIENIA WIADOMOŚCI**

Należy pamiętać o włożeniu karty microSD przed rozpoczęciem nagrywania.

W celu nagrania własnego komunikatu powitalnego dla funkcji pozostawienia wiadomości wybrać przycisk $\circledQ$  znajdujący się na pulpicie głównego ekranu. Po zakończeniu nagrania ponownie nacisnąć $(\mathcal{Q})$ . Czynność tę należy wykonać dwukrotnie nagrywając komunikat powitalny oraz kończący.Nagrania można odsłuchać wybierając $(\textcircled{a})$ na pulpicie głównego ekranu.

Po wybraniu nagrania z listy nacisnąć  $\bullet$  w górnej części okna.

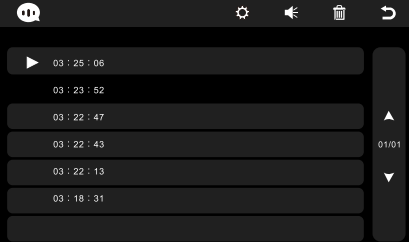

Nastąpi aktywacja okna USTAWIENIA GŁOSOWE, gdzie należy zdefiniować TYP ALARMU jako TON UŻYTKOWNIKA oraz TON ODTWARZANIA jako odpowiednio TON ROZPOCZĘCIA lub TON ZAKOŃCZENIA. Wybór umożliwiają ikony nawigacyjne  $\blacktriangleleft$  /  $\blacktriangleright$ . Można również ustawić głośność powiadomienia.

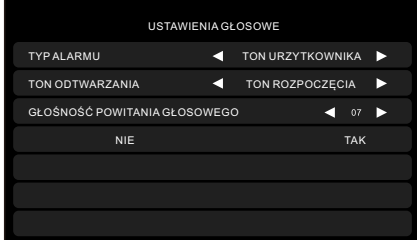

 TON ROZPOCZĘCIA oraz TON ZAKOŃCZENIA należy definiować oddzielnie dla każdego nagrania audio każdorazowo zatwierdzając poprzez wybranie TAK.

## **USTAWIENIE TONU WŁASNEGO DZWONKA**

Istnieje możliwość zmiany domyślnych dzwonków poprzez wgranie własnych do folderów ALARM/DOOR1/DOOR2/INTERCOM w lokalizacji MYRING na karcie microSD. Każdy z folderów odpowiada za funkcje ALARM / Dzwonek z panelu 1 / Dzwonek z panelu 2 / Interkom. Format wgrywanego pliku musi być zgodny z Mp3.

## **UTYLIZACJA**

Zgodnie z dyrektywą 2002/96/WE Unii Europejskiej w sprawie zużytego sprzętu elektrycznego i elektronicznego (WEEE), podczas utylizacji urządzenia należy zachować zgodność z obowiązującymi przepisami lokalnymi zabierając je do specjalnego punktu zbiórki. Należy pamiętać, że prawidłowa utylizacja chroni nasze środowisko. Zapobiega możliwemu szkodliwemu wpływowi na ludzi i środowisko,

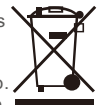

który może być spowodowany przez nieodpowiednie postępowanie z odpadami.

#### **GWARANCJA**

#### **WARUNKIEM ROSZCZEŃ Z TYTUŁU GWARANCJI JEST DOSTARCZENIE DO SERWISU:**

- **REKLAMOWANEGO URZĄDZENIA**
- **PRAWIDŁOWO UZUPEŁNIONEJ KARTY GWARANCYJNEJ WRAZ Z PIECZĄTKĄ ORAZ PODPISEM SPRZEDAWCY**
- **DOWODU ZAKUPU REKLAMOWANEGO URZĄDZENIA**

1. ZAMEL Sp. z o.o. udziela 24 - miesięcznej gwarancji na sprzedawane towary.

2. Gwarancją ZAMEL Sp. z o.o. nie są objęte:

a) mechaniczne uszkodzenia powstałe w transporcie, załadunku / rozładunku lub innych okolicznościach,

b) uszkodzenia powstałe na skutek wadliwie wykonanego montażu lub eksploatacji wyrobów ZAMEL Sp. z o.o.,

c) uszkodzenia powstałe na skutek jakichkolwiek przeróbek dokonanych przez KUPUJĄCEGO lub osoby trzecie, a odnoszących się do wyrobów będących przedmiotem sprzedaży lub urządzeń niezbędnych do prawidłowego funkcjonowania wyrobów będących przedmiotem sprzedaży,

d) uszkodzenia wynikające z działania siły wyższej lub innych zdarzeń losowych, za które ZAMEL Sp. z o.o. nie ponosi odpowiedzialności.

e) źródła zasilania (baterie), będące na wyposażeniu urządzenia w momencie jego sprzedaży (jeśli występują).

3. Wszelkie roszczenia z tytułu gwarancji KUPUJĄCY zgłosi w punkcie zakupu lub firmie ZAMEL Sp. z o.o. na piśmie po ich stwierdzeniu.

4. ZAMEL Sp. z o.o. zobowiązuje się do rozpatrywania reklamacji zgodnie z obowiązującymi przepisami prawa polskiego.

5. Wybór formy załatwienia reklamacji, np. wymiana towaru na wolny od wad, naprawa lub zwrot pieniędzy należy do ZAMEL Sp. z o.o.

6. Terytorialny zasięg obowiązywania gwarancji: Rzeczpospolita Polska.

7. Gwarancja nie wyłącza, nie ogranicza, ani nie zawiesza uprawnień

KUPUJĄCEGO wynikających z niezgodności towaru z umową.

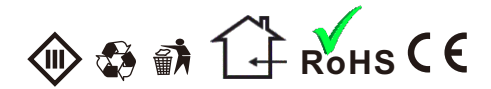

# **NOTATKI**

**ZAMEL Sp. z o.o. ul. Zielona 27, 43-200 Pszczyna, Poland Tel.:+48 32 210 46 65, +48 32 449 15 00, Fax:+48 32 210 80 04 http://www.zamel.com, marketing@zamel.pl**

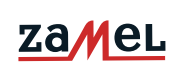